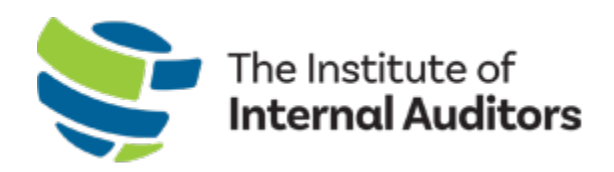

# IIA Group Admin Portal User Manual

## GROUP MEMBERSHIP

This guide provides instructions for managing every element of group membership including

- How to manage your organization's account information
- How to add, edit and remove account administrators
- How to update the addresses associated with your account
- How to add or remove individuals from your roster (this is before membership can be assigned)
- How to assign, vacate and substitute membership slots.
- How to purchase and renew group membership
- How to purchase from the store and complete event registrations.

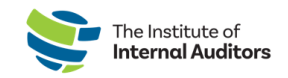

## Contents

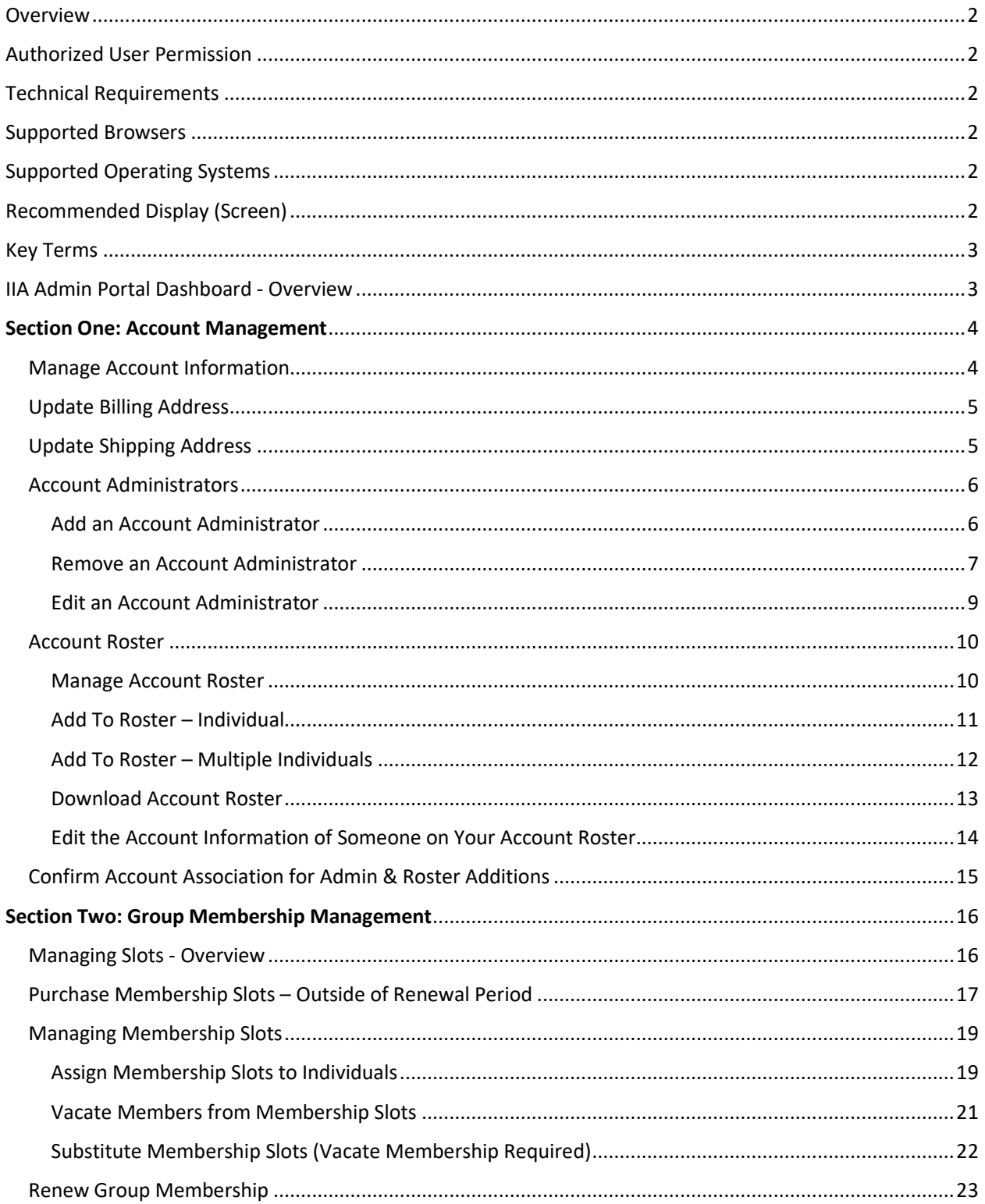

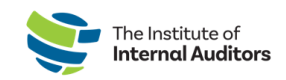

#### <span id="page-2-0"></span>Overview

This guide will explain how to successfully manage all aspects of IIA Audit Group Membership through the IIA Group Admin Portal.

## <span id="page-2-1"></span>Authorized User Permission

Only individuals with the Account Administrator role (also known as the Group Admin) for your organization's IIA account will have access to the IIA Admin Portal. If you are currently an account administrator, please refer to the [Account Administrators](#page-6-2) for instructions on how to authorize others on your rosters as account administrators.

To inquire about establishing a new IIA group account, please complete the [Group Services Inquiry](https://web.theiia.org/theiiaorg-atxbg/pages/jpeuslkleeyi7aavxceihw.html?PageId=b2ae97260b59ec11a2ec00155dc12287)  [Form.](https://web.theiia.org/theiiaorg-atxbg/pages/jpeuslkleeyi7aavxceihw.html?PageId=b2ae97260b59ec11a2ec00155dc12287)

If account administrators are no longer with your organization and you need to update who will be the main account administrator, please emai[l CustomerRelations@theiia.org.](mailto:CustomerRelations@theiia.org)

#### <span id="page-2-2"></span>Technical Requirements

In order to have an optimal experience while using the Admin Portal, you will need to adhere to the following browser and operating system requirements.

#### <span id="page-2-3"></span>Supported Browsers

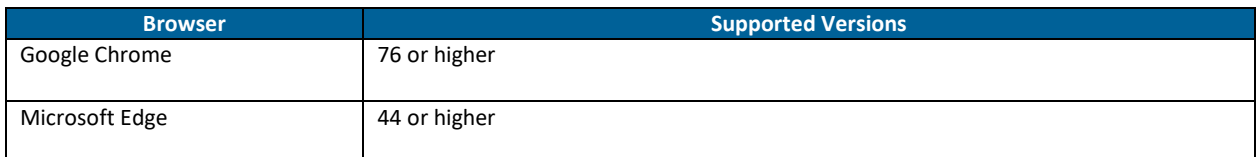

## <span id="page-2-4"></span>Supported Operating Systems

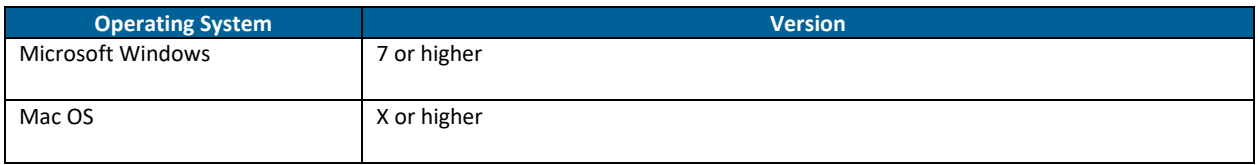

#### <span id="page-2-5"></span>**Please note that anti-virus software installed on computers may prevent list or template download.**

#### Recommended Display (Screen)

You will need a display (screen) that has a minimum resolution width of 880 pixels. Please note that while it may be possible to still use the Admin Portal on a browser or operating system not listed above, many parts of the Admin Portal functionality you experience may be degraded and render the Admin Portal unusable. It is highly recommended to use the platforms listed above for optimal user experience.

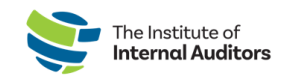

## <span id="page-3-0"></span>Key Terms

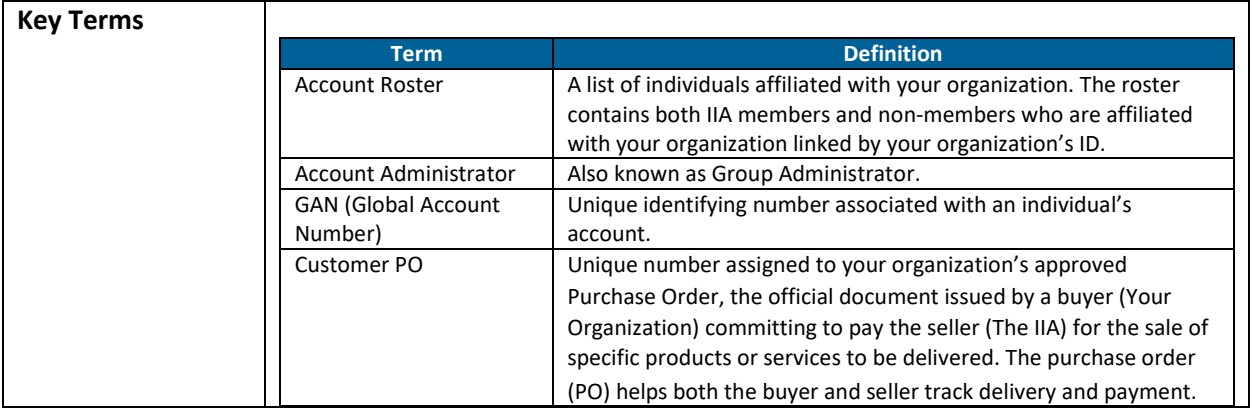

## <span id="page-3-1"></span>IIA Admin Portal Dashboard - Overview

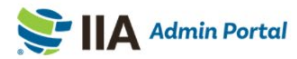

The Institute of Internal Auditors (800415)

Store

WELCOME, CRISTINA ALMEIDA - GAN VIEW CART (2 ITEMS) T | CHANGE ACCOUNT @ | SIGN OUT

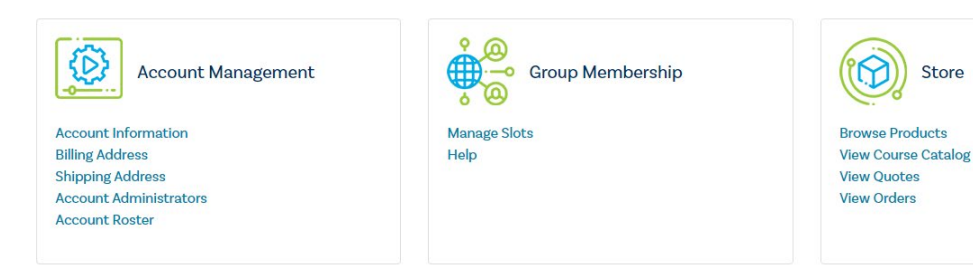

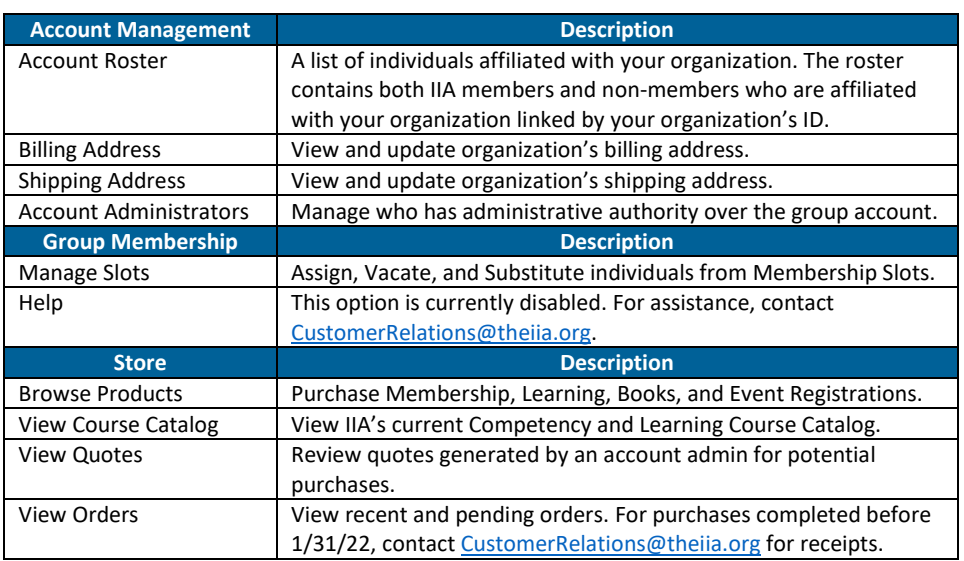

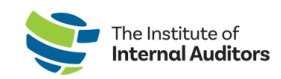

## <span id="page-4-0"></span>Section One: Account Management

<span id="page-4-1"></span>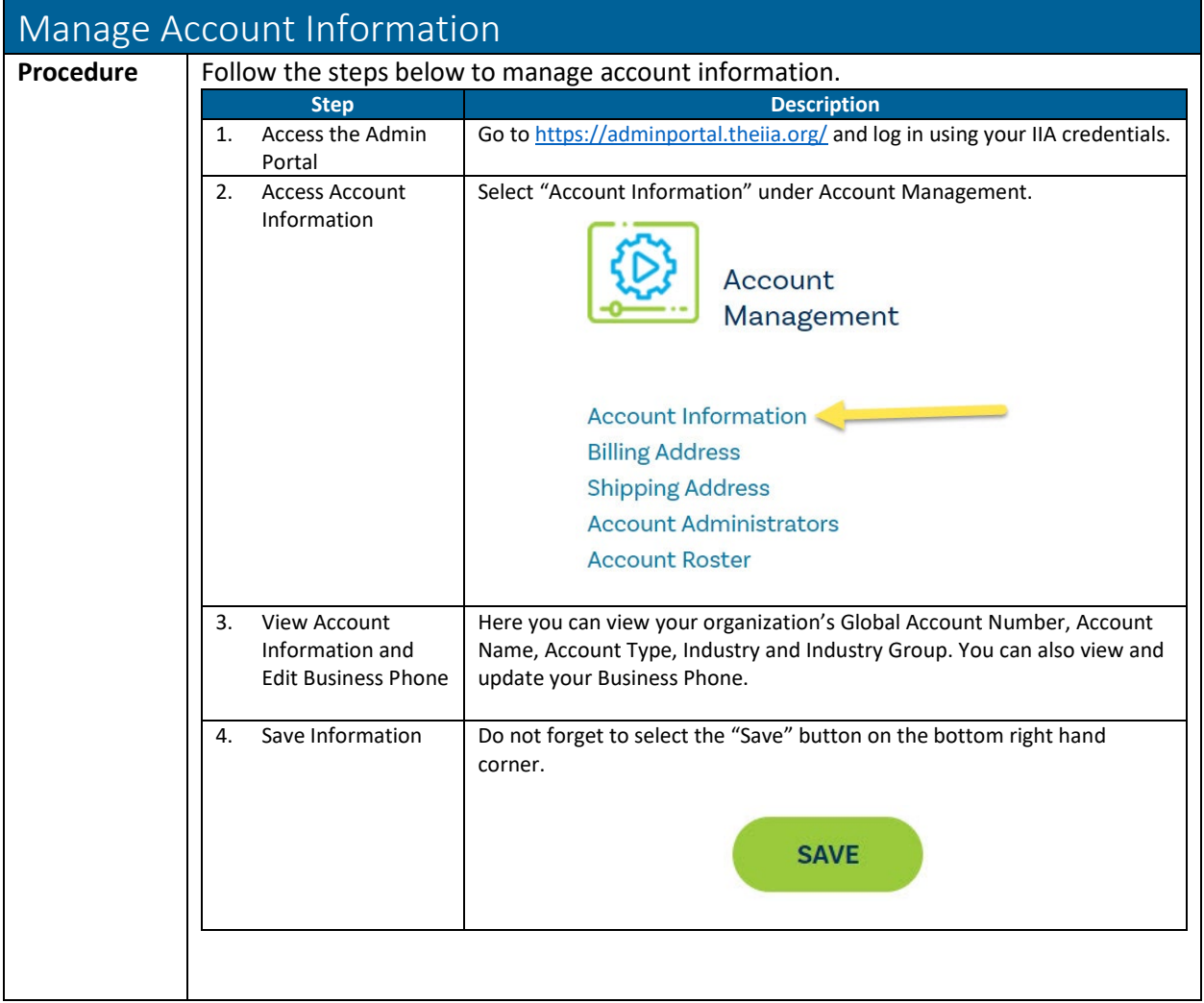

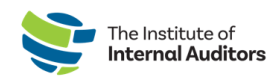

<span id="page-5-0"></span>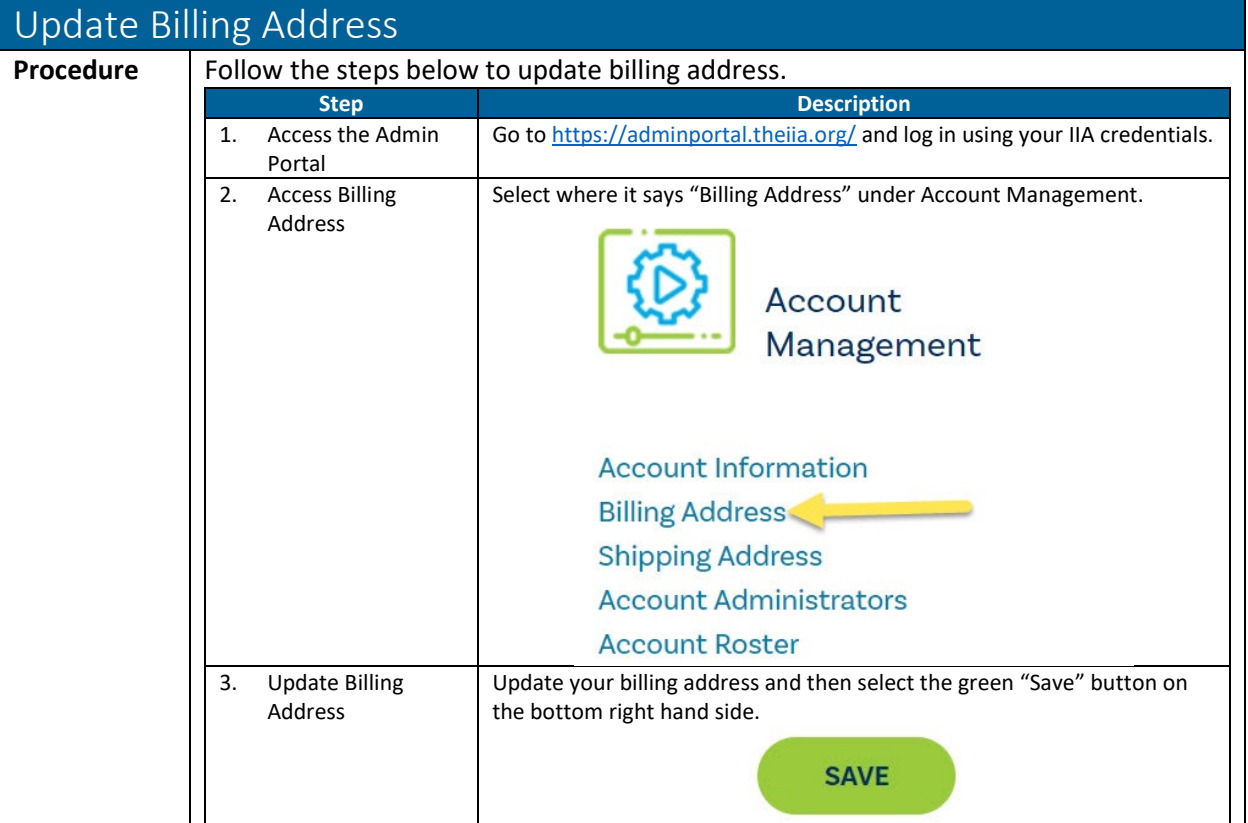

<span id="page-5-1"></span>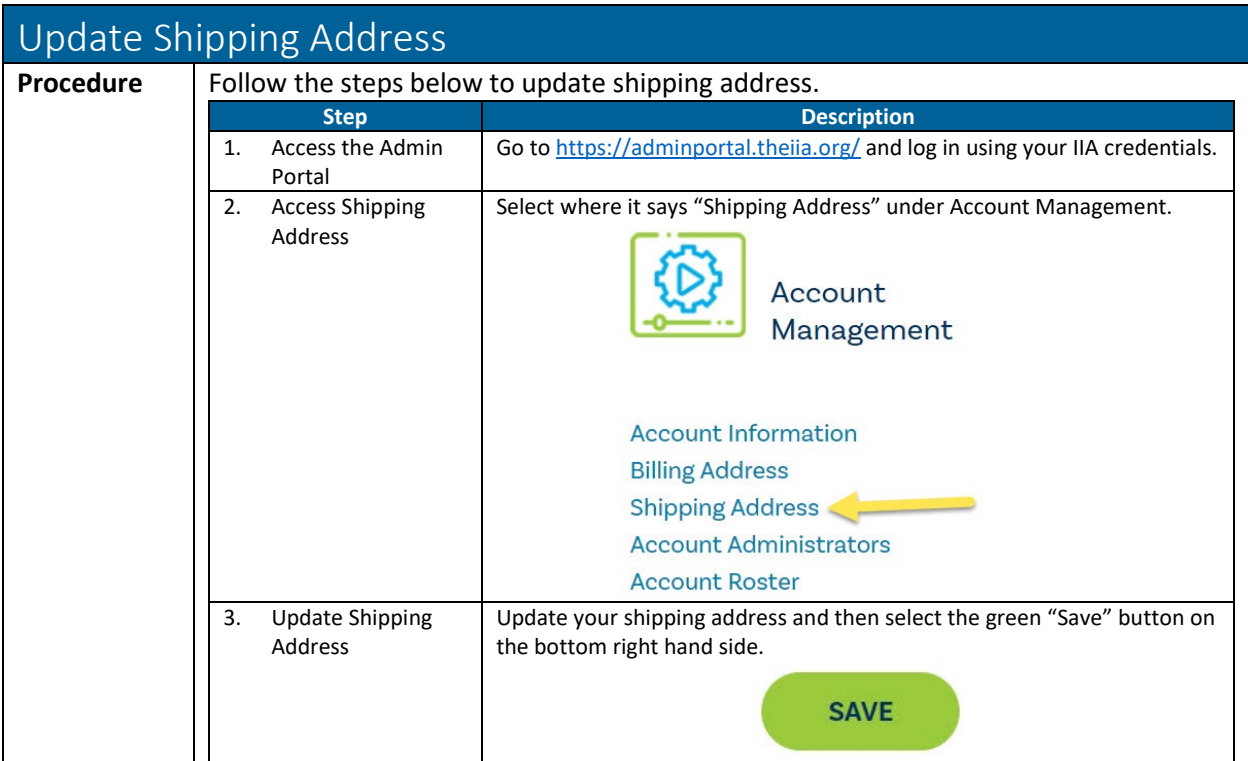

<span id="page-6-2"></span>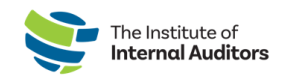

<span id="page-6-0"></span>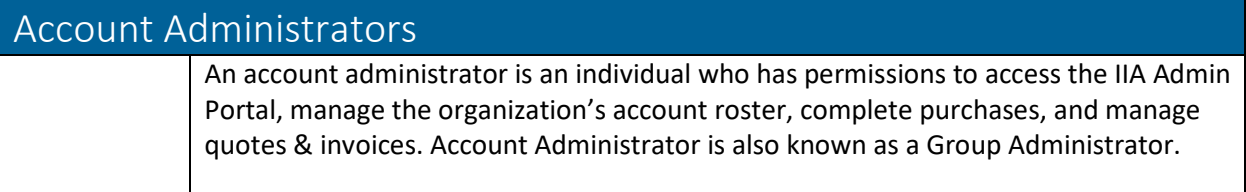

<span id="page-6-1"></span>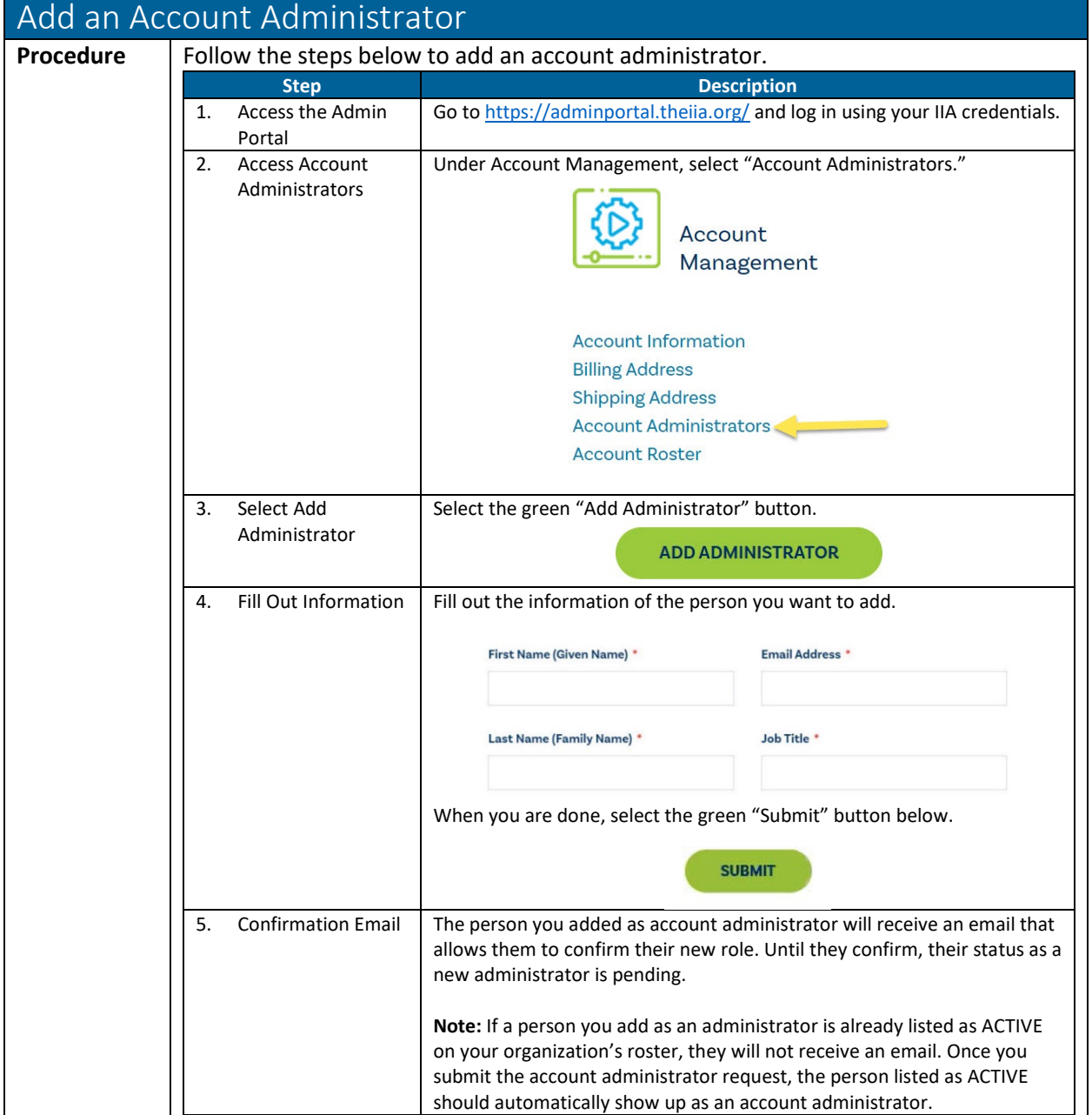

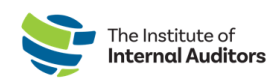

<span id="page-7-0"></span>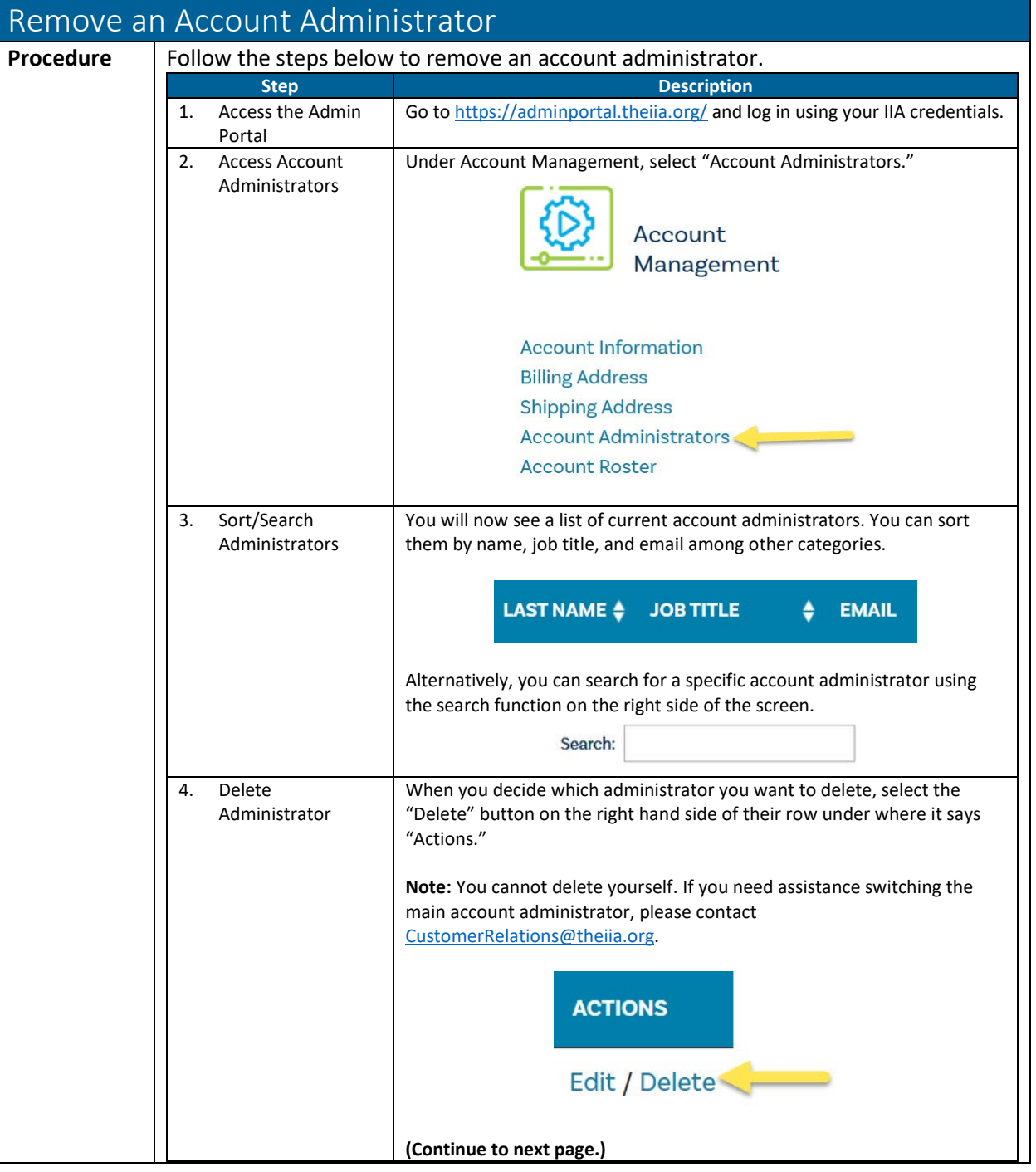

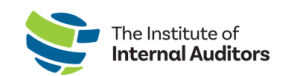

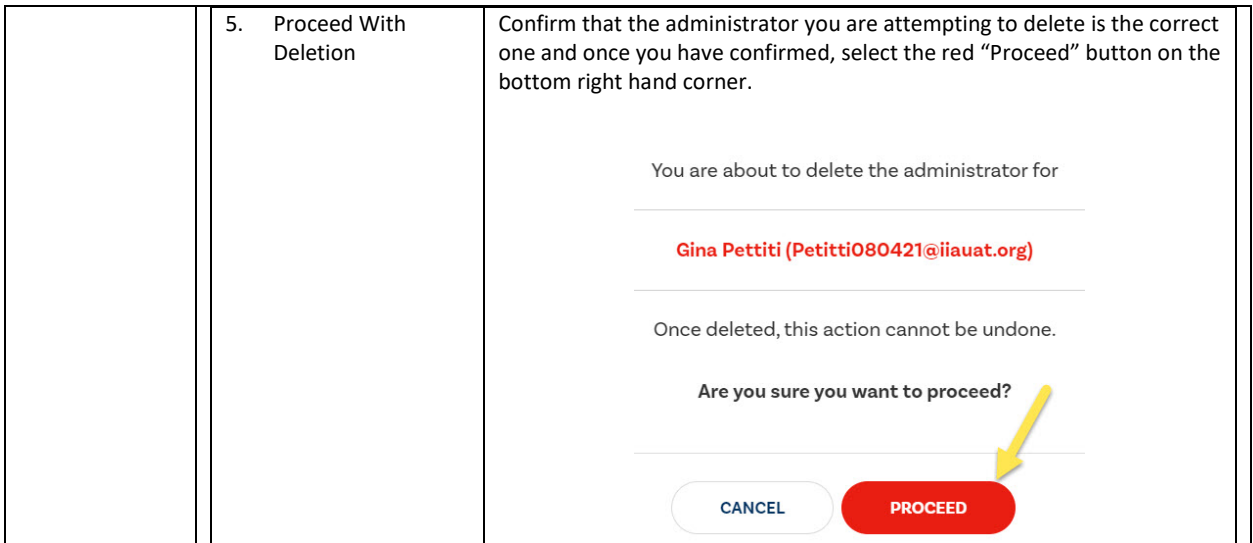

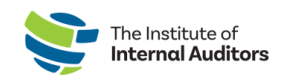

#### <span id="page-9-0"></span>Edit an Account Administrator **Procedure** Follow the steps below to edit account administrator information. **Step Biggs Description** 1. Access the Admin Go t[o https://adminportal.theiia.org/](https://adminportal.theiia.org/) and log in using your IIA credentials. Portal 2. Access Account Under Account Management, select "Account Administrators." Administrators Account Management **Account Information Billing Address Shipping Address** Account Administrators **Account Roster** 3. Sort/Search You will now see a list of current account administrators. You can sort Administrators them by name, job title, and email among other categories. LAST NAME  $\triangleq$  JOB TITLE **EMAIL** ٠ Alternatively, you can search for a specific account administrator using the search function on the right side of the screen. Search: 4. Select "Edit" When you decide which administrator you want to edit, select the "Edit" button on the right hand side of their row under where it says "Actions." Edit / Delete 5. Edit Information | Edit the account administrator's information. **Note:** You cannnot edit their GAN. First Name (Given Name) \* GAN 6001639 Jon Last Name (Family Name) \* **Email Address** \* Scott Jonathan.Scott082521@iiauat.org Job Title \* Internal Audit Manager Then, select the green "Submit" button below. **SUBMIT**

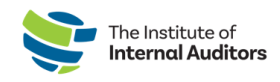

#### <span id="page-10-0"></span>Account Roster

An account roster is where **members** and **non-members** associated with your organization can be managed. Once an individual is added to the roster, they will receive an email to confirm their association with your group. Due to privacy laws, the confirmation **MUST** be completed before membership can be assigned and/or completing a registration on their behalf.

<span id="page-10-1"></span>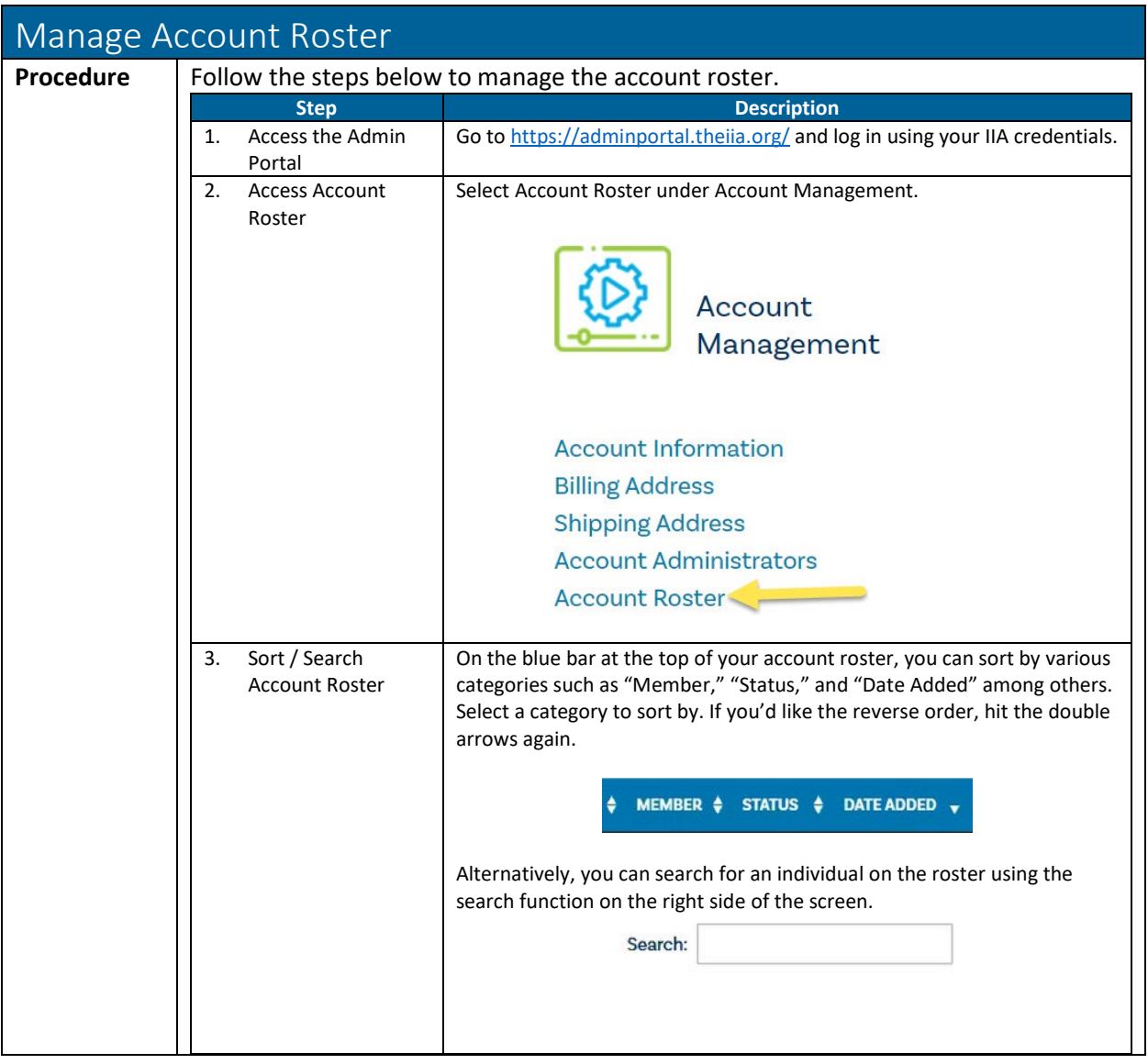

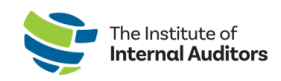

<span id="page-11-0"></span>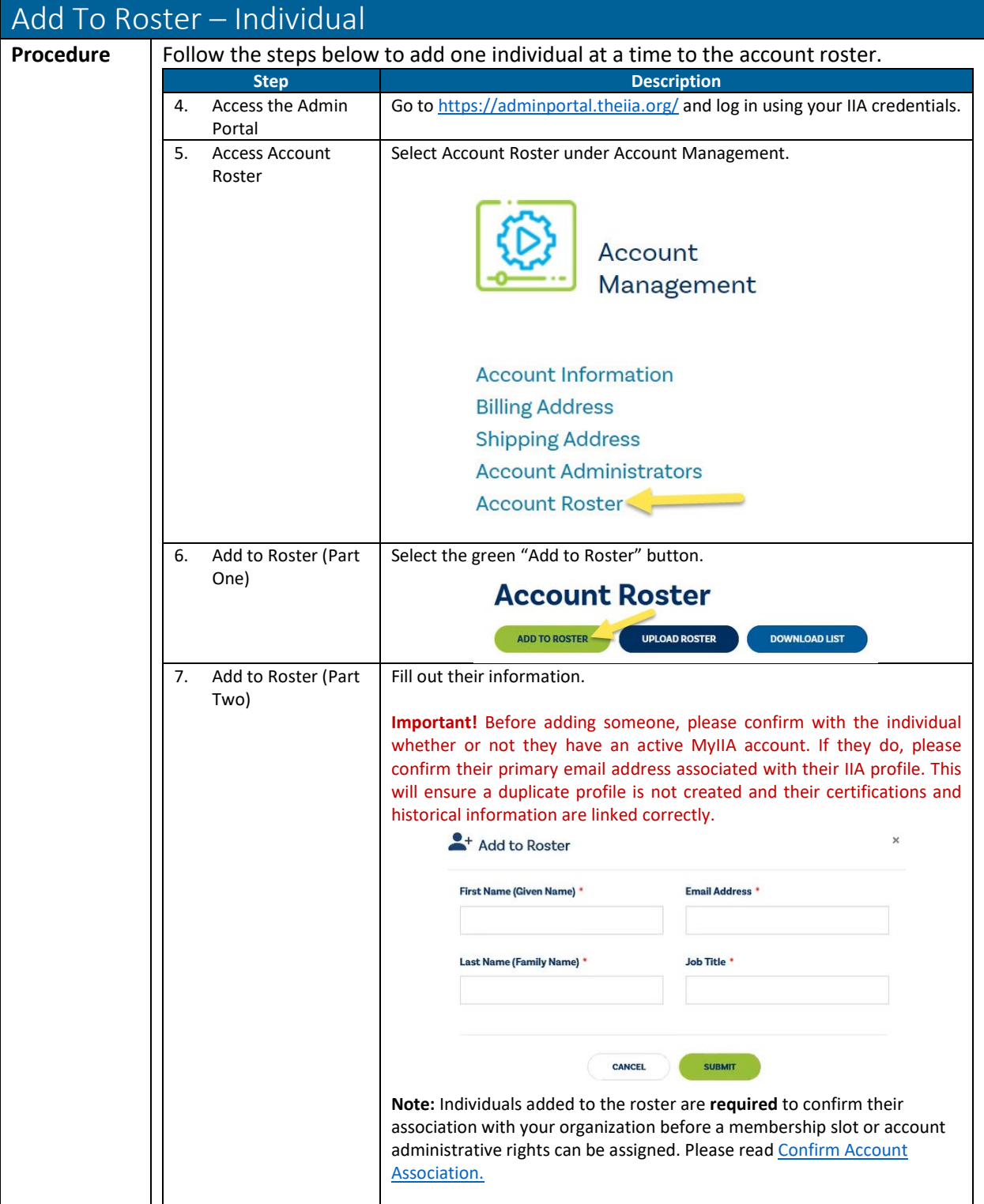

![](_page_12_Picture_0.jpeg)

<span id="page-12-0"></span>![](_page_12_Picture_147.jpeg)

![](_page_13_Picture_0.jpeg)

![](_page_13_Picture_122.jpeg)

<span id="page-13-0"></span>![](_page_13_Picture_123.jpeg)

![](_page_14_Picture_1.jpeg)

<span id="page-14-0"></span>![](_page_14_Picture_140.jpeg)

![](_page_15_Picture_0.jpeg)

<span id="page-15-0"></span>![](_page_15_Picture_90.jpeg)

#### <span id="page-16-0"></span>Section Two: Group Membership Management

#### <span id="page-16-1"></span>Managing Slots - Overview

Assign Membership Slot: Once an individual has been uploaded to the account roster and confirmed their association to your organization, the administrator will be able to assign an available membership slot.

Vacate Membership Slot: Vacating a member from their membership slot terminates their access to member benefits immediately.

**NEW!** Substitute Membership Slot: To add enhanced value to group membership, organizations now receive a pre-set number of substitute slots determined based on the group size at the beginning of the membership term. A substitution slot will turn into an available slot after an active member is vacated from their membership slot. Once available substitutions reach zero, you will need to purchase prorated membership slots for new members.

![](_page_17_Picture_0.jpeg)

<span id="page-17-0"></span>![](_page_17_Picture_155.jpeg)

![](_page_18_Picture_0.jpeg)

![](_page_18_Picture_162.jpeg)

![](_page_19_Picture_0.jpeg)

![](_page_19_Picture_154.jpeg)

## <span id="page-19-0"></span>Managing Membership Slots

<span id="page-19-1"></span>![](_page_19_Picture_155.jpeg)

![](_page_20_Picture_0.jpeg)

![](_page_20_Picture_1.jpeg)

![](_page_20_Picture_78.jpeg)

![](_page_21_Picture_0.jpeg)

<span id="page-21-0"></span>![](_page_21_Picture_116.jpeg)

![](_page_22_Picture_0.jpeg)

<span id="page-22-0"></span>![](_page_22_Picture_190.jpeg)

![](_page_23_Picture_0.jpeg)

<span id="page-23-0"></span>![](_page_23_Picture_127.jpeg)

![](_page_24_Picture_0.jpeg)

![](_page_24_Picture_128.jpeg)

![](_page_25_Picture_0.jpeg)

## Group Membership

![](_page_25_Picture_189.jpeg)